# **XEROX**

# **Guida rapida all'impostazione delle funzioni di scansione**

XE3024IT0-2

Questa guida contiene istruzioni per:

- [Impostazione di Scansione su e-mail a pagina 1](#page-0-0)
- $\Box$  [Impostazione di Scansione su mailbox a pagina 6](#page-5-0)
- [Impostazione di Scansione in rete a pagina 9](#page-8-0)
- [Impostazione di Scansione su PC a pagina 12](#page-11-0)

In alcuni modelli è necessario installare kit opzionali per utilizzare queste funzioni di scansione mentre in altri sono supportate solo alcune delle funzioni di scansione. Per informazioni dettagliate, contattare il Welcome Center Xerox.

# <span id="page-0-0"></span>**Impostazione di Scansione su e-mail**

I documenti cartacei possono essere scansiti sulla macchina e inviati a client remoti come allegati e-mail in formato TIFF, PDF, XPS o JPEG\*. Per inviare e ricevere e-mail vengono usati, rispettivamente, i server di posta SMTP e POP3.

\*: Il formato file JPEG è supportato solo da WorkCentre 5225A/5230A.

*Vedere anche:* 

*System Administration Guide* (solo in lingua inglese): contiene informazioni dettagliate sull'impostazione dell'e-mail.

## **Prerequisiti per la configurazione di Scansione su e-mail**

Assicurarsi che:

- **1.** Sia disponibile una rete esistente e funzionante che utilizzi TCP/IP.
- **2.** Le impostazioni di DNS e Nome dominio per la rete siano state configurate correttamente sulla macchina.
- **3.** La macchina sia stata configurata con DNS (se si immette il nome host del server SMTP nella macchina).

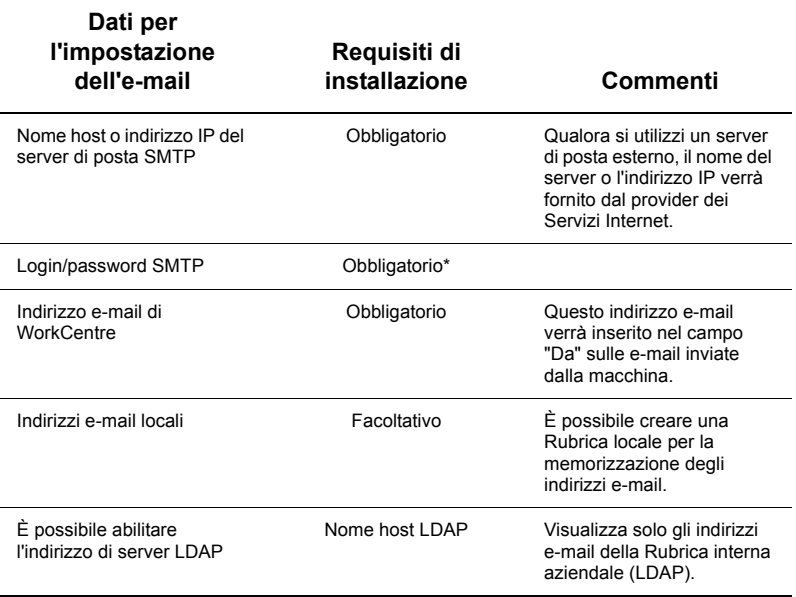

\* Solo se il server SMTP richiede login e password per l'autenticazione.

## **Procedura per la configurazione di Scansione su e-mail**

- **1.** Premere il pulsante <Accesso>, quindi digitare l'ID di accesso "11111" e selezionare [Invio].
- **2.** Premere il pulsante <Stato macchina> e selezionare la scheda [Strumenti].
- **3.** Selezionare [Impostazioni di sistema], quindi selezionare [Configurazione di rete e connettività].
- **4.** Selezionare [Impostazioni porta].
- **5.** Nella schermata [Impostazioni porta], scorrere fino a selezionare [Invio e-mail] e quindi [Modifica impostazioni].
- **6.** Sulla schermata [Invio e-mail], selezionare [Stato porta] e quindi [Modifica impostazioni].
- **7.** Sulla schermata [Invio e-mail Stato porta], selezionare [Sì] e quindi [Salva].
- **8.** Selezionare [Chiudi].
- **9.** Nella schermata [Impostazioni porta], scorrere fino a selezionare [Ricezione e-mail] e quindi [Modifica impostazioni].
- **10.** Sulla schermata [Ricezione e-mail], selezionare [Stato porta] e quindi [Modifica impostazioni].
- **11.** Sulla schermata [Ricezione e-mail Stato porta], selezionare [Sì] e quindi [Salva] e [Chiudi].
- **12.** Nella schermata [Impostazioni porta], scorrere fino a selezionare [Servizio di notifica e-mail] e quindi [Modifica impostazioni].
- **13.** Sulla schermata [Servizio di notifica e-mail], selezionare [Stato porta] e quindi [Modifica impostazioni].
- **14.** Sulla schermata [Servizio di notifica e-mail Stato porta], selezionare [Sì] e quindi [Salva].
- **15.** Selezionare [Chiudi] fino a visualizzare la schermata della scheda [Strumenti].

## **Procedura per la configurazione delle impostazioni di e-mail in uscita**

- **1.** Da una workstation, aprire un browser Web (ad esempio Internet Explorer) ed immettere l'indirizzo IP. Se la connessione è stata eseguita correttamente, viene visualizzata la pagina Web dei Servizi Internet CentreWare della macchina.
- **2.** Impostare la configurazione del server SMTP tramite i Servizi Internet CentreWare:
	- **a.** Fare clic sulla scheda [Proprietà].
	- **b.** Nella schermata [Descrizione configurazione], fare clic su [Impostazioni...] per [E-mail] (nell'area [Servizi]).
	- **c.** Fare clic su [Configura...] per [Server SMTP].
	- **d.** Immettere [Indirizzo IP server SMTP/Nome host e porta] (il valore predefinito è 25).
	- **e.** Immettere l'[Indirizzo e-mail macchina].
	- **f.** Selezionare un tipo di [Credenziali di accesso], se richiesto.
	- **g.** Immettere [Nome di accesso] e [Password] da utilizzare per le credenziali, se necessario.
	- **h.** Fare clic su [Applica].
	- **i.** Immettere il nome utente/codice di accesso (il nome utente predefinito è "11111" e il codice di accesso "x-admin").
	- **j.** Fare clic su [Riavvia macchina].
- **3.** Dalla macchina, caricare un documento di esempio nell'alimentatore automatico.
- **4.** Premere il pulsante <Tutti i servizi>.
- **5.** Selezionare [E-mail].
- **6.** Selezionare [Nuovi destinatari].
- **7.** Utilizzare la tastiera dello schermo sensibile per immettere un indirizzo e-mail.
- **8.** Selezionare [Aggiungi] e quando l'elenco è completo selezionare [Chiudi].
- **9.** Premere il pulsante <Avvio>.
- **10.** Verificare che il destinatario abbia ricevuto l'e-mail con il documento allegato.

## **Risoluzione dei problemi di Scansione su e-mail**

Per i server di posta aziendali interni, sostituire il termine "ISP" con "aziendale" nella seguente tabella.

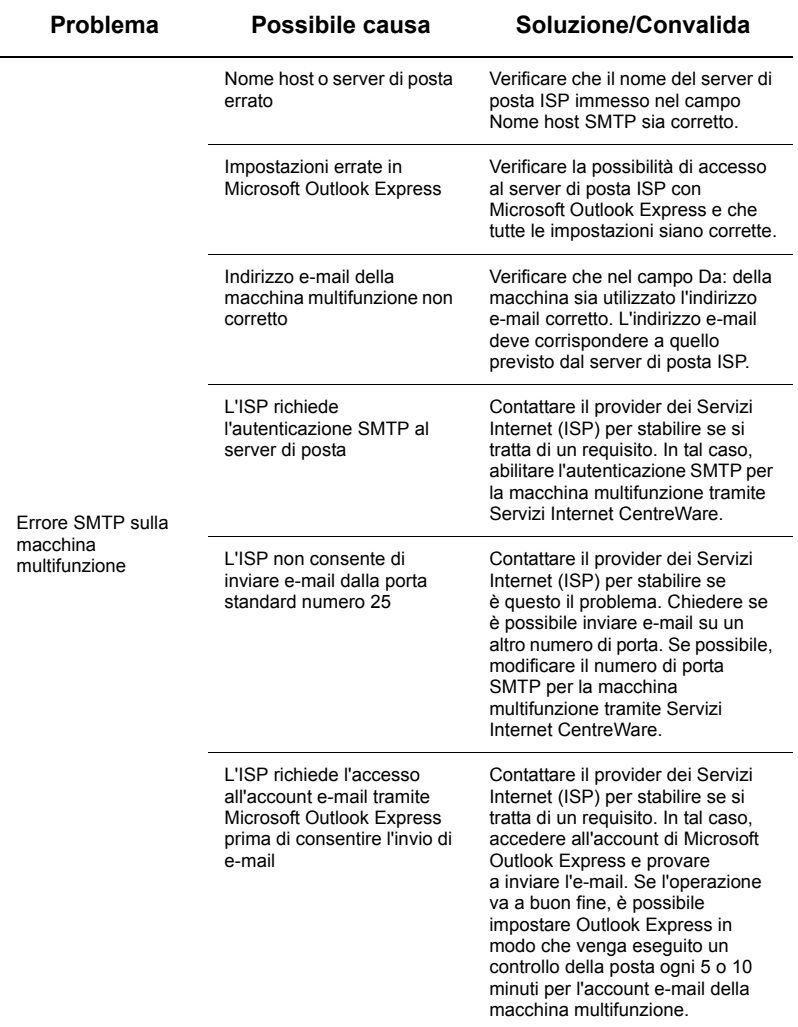

# <span id="page-5-0"></span>**Impostazione di Scansione su mailbox**

Questa funzione consente di archiviare i documenti in una mailbox per future elaborazioni. La funzione Scansione su mailbox può essere impostata dal pannello comandi della macchina o da un computer in rete tramite la pagina Web di Servizi Internet CentreWare. Sono disponibili istruzioni per ciascun metodo.

#### *Vedere anche:*

*System Administration Guide* (solo in lingua inglese): contiene informazioni dettagliate sull'impostazione di Scansione in rete.

#### **Prerequisiti di impostazione di Scansione su mailbox**

Assicurarsi che:

**1.** Sia disponibile una rete esistente e funzionante che utilizzi TCP/IP.

#### **Procedura di impostazione di Scansione su mailbox tramite pannello comandi**

- **1.** Premere il pulsante <Accesso>.
- **2.** Immettere sul tastierino "11111" o l'ID utente corrente. Al termine, selezionare [Invio].
- **3.** Premere il pulsante <Stato macchina> sul pannello comandi.
- **4.** Selezionare la scheda [Strumenti].
- **5.** Selezionare [Impostazione].
- **6.** Selezionare [Crea mailbox].
- **7.** Far scorrere l'elenco fino a individuare un [Numero di mailbox] non assegnato.
- **8.** Selezionare un [Numero mailbox] non assegnato dall'elenco visualizzato.
- **9.** Selezionare [Crea/Cancella].
- **10.** Quando viene visualizzata la schermata [Nuova mailbox Assegna codice di accesso], utilizzare [Sì] e [No] per specificare se per accedere alla mailbox sarà necessario specificare un codice di accesso. Se si seleziona [Sì], utilizzare il tastierino numerico per immettere un codice di accesso numerico, quindi selezionare l'appropriata [*Operazione*] per controllare quando il codice di accesso verrà richiesto.
- **11.** Selezionare [Salva] per salvare le impostazioni. (Per uscire dalla schermata senza salvare le impostazioni, selezionare [Annulla]).
- **12.** Quando appare la schermata [Mailbox XXX Crea/Cancella], verranno visualizzate cinque opzioni su linee orizzontali numerate. Le opzioni disponibili sono: Nome mailbox, Verifica codice mailbox, Cancella documenti dopo il recupero, Cancella documenti scaduti e Collega foglio di flusso a mailbox.
- **13.** Per assegnare un nome alla mailbox, selezionare la linea di selezione [Nome mailbox].
- **14.** Scegliere [Modifica impostazioni].
- **15.** Utilizzare la tastiera dello schermo sensibile per immettere un nome per la mailbox.
- **16.** Dopo aver inserito un nome, selezionare [Salva]. (Per uscire dalla schermata senza salvare le modifiche, selezionare [Annulla]).
- **17.** Nella schermata [Mailbox XXX Crea/Cancella], selezionare le altre opzioni richieste e utilizzare [Modifica impostazioni] per accedere ed eseguire le modifiche. Quindi, selezionare [Salva].
- **18.** Per uscire dalla schermata [Mailbox XXX Crea/Cancella], selezionare [Chiudi].
- **19.** Per uscire dalla schermata di [Crea mailbox], selezionare [Chiudi].

## **Procedura di impostazione di Scansione su mailbox tramite Servizi Internet CentreWare**

- **1.** Da una workstation, aprire un browser Web (ad esempio Internet Explorer) e immettere l'indirizzo IP della macchina. Se la connessione è stata eseguita correttamente, viene visualizzata la pagina Web dei Servizi Internet CentreWare della macchina.
- **2.** Fare clic sulla scheda [Scansione].
- **3.** Selezionare [Mailbox] nella struttura di directory.
- **4.** Quando viene visualizzato l'elenco numerato delle mailbox, individuare nell'elenco un numero di mailbox non assegnato e fare clic su [Crea] per quella mailbox.
- **5.** Digitare un nome per la mailbox nella casella di immissione [Nome mailbox].
- **6.** È possibile immettere un codice di accesso opzionale. Il codice di accesso deve essere numerico.
- **7.** Confermare il codice di accesso digitandolo nuovamente nella casella [Conferma codice].
- **8.** Utilizzare le frecce di spostamento per impostare [Verifica codice mailbox] (consigliato) per proteggere la mailbox.
- **9.** Selezionare la casella [Cancella i documenti dopo stampa o recupero], se necessario.
- **10.** Selezionare la casella [Cancella documenti scaduti] per eliminare tutti i documenti non recenti che non sono stati stampati o recuperati.
- **11.** Al termine, fare clic su [Applica].

## **Nota**

Se richiesto, immettere un nome utente e un codice di accesso; i valori predefiniti sono rispettivamente "11111" e "x-admin".

## **Procedura di Scansione su mailbox**

- **1.** Dalla schermata Tutti i servizi, selezionare [Scansione su mailbox].
- **2.** Quando viene visualizzata la schermata [Scansione su mailbox], viene mostrato un elenco di mailbox. Utilizzare la barra di scorrimento per far scorrere le icone e individuare la mailbox desiderata.
- **3.** Selezionare la mailbox selezionando la sua linea di selezione sullo schermo sensibile.
- **4.** Se alla mailbox è stato assegnato un codice di accesso, verrà visualizzata la schermata [Codice di accesso]. Immettere il codice di accesso (una serie di numeri) utilizzando il tastierino numerico del pannello comandi.
- **5.** Selezionare [Conferma] sullo schermo sensibile.
- **6.** Selezionare ognuna delle schede per accedere ai comandi per la configurazione dei parametri di scansione.
- **7.** Caricare il documento e premere il pulsante <Avvio>.
- **8.** Premere il pulsante <Tutti i servizi> per tornare alla schermata Tutti i servizi.

#### **Nota**

Per recuperare un documento scansito su un PC con Windows, installare il driver di scansione sul PC o utilizzare Servizi Internet CentreWare. Ulteriori informazioni sono disponibili sul CD-ROM dei driver e nel capitolo su Servizi Internet CentreWare della guida System Administration Guide.

# <span id="page-8-0"></span>**Impostazione di Scansione in rete**

La funzione Scansione in rete utilizza i protocolli FTP, SMB, NetWare, HTTP o HTTPS per trasferire i documenti scansiti su un server o su un client. I modelli (proprietà di file scansiti) e gli archivi (cartelle di destinazione) devono essere impostati per abilitare la scansione in rete.

#### *Vedere anche:*

*System Administration Guide* (solo in lingua inglese): contiene informazioni dettagliate sull'impostazione di Scansione in rete.

#### **Nota**

Questa guida illustra le istruzioni riferite solo ai protocolli FTP e SMB. Per informazioni dettagliate sui protocolli NetWare, HTTP e HTTPS, fare riferimento alla guida System Administration Guide.

#### **Prerequisiti di impostazione di Scansione in rete**

Assicurarsi che:

- **1.** Sia disponibile una rete esistente e funzionante che utilizzi TCP/IP.
- **2.** Sia presente un archivio (cartella) sul server FTP o SMB per la raccolta dei documenti scansiti. È necessario creare sul server un account utente per la macchina che permetta l'accesso alla cartella dell'archivio.

#### **Procedura per l'impostazione delle porte di Scansione in rete**

Per utilizzare la Scansione in rete, abilitare le porte utilizzabili (client SMB o FTP) sulla macchina e assicurarsi che su quest'ultima sia stato impostato un indirizzo IP.

#### **Nota**

La configurazione può essere eseguita utilizzando anche Servizi Internet CentreWare. Per informazioni su come utilizzare Servizi Internet CentreWare, fare riferimento alla sezione sui Servizi Internet CentreWare della guida System Administration Guide.

- **1.** Visualizzare la schermata [Menu amministratore di sistema].
	- **a.** Premere il pulsante <Accesso>.
	- **b.** Immettere l'ID di accesso ("11111") utilizzando il tastierino numerico o la tastiera visualizzata sullo schermo, quindi selezionare [Conferma].
	- **c.** Premere il pulsante <Stato macchina> sul pannello comandi.
	- **d.** Selezionare la scheda [Strumenti].
- **2.** Se si desidera utilizzare il protocollo [SMB] con la Scansione in rete, abilitare la porta [SMB] sulla macchina.
	- **a.** Selezionare [Impostazioni di sistema].
	- **b.** Selezionare [Configurazione di rete e connettività].
	- **c.** Selezionare [Impostazioni porta].
- **d.** Selezionare [SMB] e quindi [Modifica impostazioni].
- **e.** Selezionare [Stato porta], quindi [Modifica impostazioni].
- **f.** Selezionare [Abilitato] e quindi [Salva].
- **g.** Selezionare [Chiudi] fino a visualizzare la schermata [Impostazioni porta].
- **3.** Se si desidera utilizzare il protocollo [FTP] con la Scansione in rete, abilitare la porta [FTP] sulla macchina.
	- **a.** Selezionare [Impostazioni di sistema].
	- **b.** Selezionare [Configurazione di rete e connettività].
	- **c.** Selezionare [Impostazioni porta].
	- **d.** Nella schermata [Impostazioni porta], selezionare [Client FTP] e quindi [Modifica impostazioni].
	- **e.** Selezionare [Stato porta] e quindi [Modifica impostazioni].
	- **f.** Selezionare [Abilitato] e quindi [Salva].
	- **g.** Selezionare [Chiudi] ripetutamente fino a visualizzare la schermata della scheda [Strumenti].
- **4.** Attendere alcuni secondi affinché la funzione di azzeramento automatico esegua l'uscita.
- **5.** Se sono state apportate modifiche alle impostazioni, la macchina si riavvia automaticamente per registrare e abilitare le nuove impostazioni. Dopo il riavvio della macchina, stampare un rapporto configurazione per avere conferma che le porte sono abilitate e che TCP/IP è stato configurato correttamente.

## **Procedure per la configurazione di un archivio e la creazione di un modello**

I modelli possono essere creati con Servizi Internet CentreWare. Per creare e configurare un modello con Servizi Internet, procedere nel seguente modo:

- **1.** Sulla workstation, aprire il browser Web e immettere l'indirizzo IP della macchina nel campo [Indirizzo] o [Posizione]. Quindi premere [Invio].
- **2.** Fare clic sulla scheda [Proprietà].
- **3.** Fare clic sulla cartella file [Servizi].
- **4.** Fare clic sulla cartella file [Scansione in rete].
- **5.** Fare clic su [Impostazione archivio file].
- **6.** Fare clic su [Modifica] per [Destinazione file predefinita].
- **7.** Immettere le informazioni appropriate: un nome per l'archivio, l'indirizzo IP o il nome host del server di destinazione, il percorso dei documenti e il nome di accesso e il codice di accesso, se necessario. Si noti che se viene immesso il nome di accesso "anonimo" nelle impostazioni dell'archivio, deve essere immesso anche un codice di accesso.
- **8.** Fare clic su [Applica] per salvare le modifiche. Dopo aver fatto clic su [Applica], immettere il nome utente dell'amministratore (il valore predefinito è "11111") e il codice di accesso (il valore predefinito è "x-admin"), se richiesto.
- **9.** Fare clic sulla scheda [Scansione] nella parte alta della schermata di Servizi Internet CentreWare per creare un nuovo modello.
- **10.** Compilare il campo [Nuovo modello] con un nome per il nuovo modello e compilare i campi facoltativi [Descrizione] e [Titolare], se necessario.
- **11.** Fare clic su [Aggiungi] per creare il nuovo modello.
- **12.** Fare clic su [Modifica] per [Destinazioni file].
- **13.** Selezionare un criterio di archiviazione dall'elenco a discesa. Si noti che è possibile accettare semplicemente il criterio predefinito (Rinomina nuovo file).
- **14.** Per [Destinazione file], si noti che la destinazione visualizzata deve corrispondere alle informazioni immesse in precedenza quando è stato configurato l'archivio per le scansioni. Se si dispone di più archivi, l'elenco a discesa permette di scegliere quello desiderato.
- **15.** Fare clic su [Applica] per salvare le modifiche o su [Annulla] per uscire senza salvare le modifiche. Dopo aver fatto clic su [Applica], immettere il nome utente di amministratore (il valore predefinito è "11111") e il codice di accesso (il valore predefinito è "x-admin"), se richiesto.
- **16.** Per impostare i parametri per i Campi gestione documenti (facoltativi), fare clic su [Aggiungi] nella sezione delle informazioni [Campo gestione documenti]. (Se questa casella contiene elenchi, è possibile effettuare singole selezioni e fare clic su [Modifica]]. Queste informazioni vengono archiviate con il documento scansito in [Registro lavoro]. Quindi, è possibile accedere al [Registro lavoro] con un software esterno e alle informazioni recuperate e associate al file scansito.
	- **a.** Fare riferimento alle descrizioni visualizzate per impostare i parametri nel modo desiderato.
	- **b.** Al termine, fare clic su [Applica].
- **17.** Per impostare i parametri di scansione per il nuovo modello, selezionare [Modifica] per tutte le categorie di impostazioni disponibili. Queste comprendono: Scansione in rete, Impostazioni avanzate, Regolazione layout, Opzioni di archiviazione, Opzioni rapporto e Capacità di compressione.
- **18.** Fare clic su [Applica] per salvare le impostazioni.

#### **Procedura di Scansione in rete**

- **1.** Sulla macchina, premere il pulsante <Tutti i servizi> e selezionare [Scansione in rete].
- **2.** Selezionare un modello dall'elenco. È possibile anche modificare qualsiasi altro valore dal pannello comandi senza che ciò incida sulla configurazione del modello; le modifiche apportate incidono solo sul lavoro attuale.
- **3.** Caricare un documento di prova nell'alimentatore automatico.
- **4.** Premere il pulsante <Avvio>. Il lavoro viene inviato al server utilizzando il protocollo FTP o SMB come definito all'interno del modello.
- **5.** Accedere al server FTP o SMB da una workstation. Accedere all'archivio (destinazione) specificato in precedenza. Il documento scansito si trova in questa cartella.

#### **Nota**

Se l'autenticazione remota è stata abilitata, quando viene selezionata la funzione di Scansione in rete, appare una schermata di accesso separata. I documenti non vengono scansiti se il server di autenticazione remota non autentica l'accesso dell'utente.

# <span id="page-11-0"></span>**Impostazione di Scansione su PC**

È possibile scansire i file sulla macchina multifunzione e instradarli a un server o client utilizzando i protocolli FTP o SMB. Per conservare i documenti scansiti, è necessario creare strutture di directory (archivi) sul server.

*Vedere anche:* 

*System Administration Guide* (solo in lingua inglese): contiene ulteriori informazioni sull'impostazione della Scansione su PC.

#### **Prerequisiti di Scansione su FTP**

Quando si utilizza la trasmissione FTP, è richiesto uno dei seguenti server FTP, con un account su tale server (nome utente e password).

- Microsoft Windows Vista
	- Servizio FTP di Microsoft Internet Information Services 7.0
- Microsoft Windows Server 2003
	- Servizio FTP di Microsoft Internet Information Services 6.0
- Microsoft Windows 2000 Server, Microsoft Windows 2000 Professional o Microsoft Windows XP
	- Servizio FTP di Microsoft Internet Information Services  $3.0$  o successivo
- Mac OS
	- Servizio FTP di Mac OS X 10.1.5/10.2.x/10.3.8/10.3.9/10.4.2/10.4.4/10.4.8/ 10.4.9/10.4.10
- Novell NetWare
	- Servizio FTP di NetWare 5.11 o 5.12

Fare riferimento al manuale fornito con il software per le istruzioni su come configurare il servizio FTP.

#### **Prerequisiti di Scansione su SMB**

Quando si utilizza la trasmissione SMB, è richiesto un computer con uno dei seguenti sistemi operativi, che comprende una cartella condivisa.

- **Microsoft Windows 2000**
- Microsoft Windows XP
- Microsoft Windows Server 2003
- Microsoft Windows Vista
- Mac OS X 10.2 x/10.3 x/10.4 x

## **Procedura per l'impostazione di Scansione su PC**

Per utilizzare la Scansione su PC (FTP/SMB), abilitare le porte utilizzabili (client SMB o FTP) sulla macchina e assicurarsi che su quest'ultima sia stato impostato un indirizzo IP.

#### **Nota**

La configurazione può essere eseguita utilizzando anche Servizi Internet CentreWare. Per informazioni su come utilizzare Servizi Internet CentreWare, fare riferimento alla sezione sui Servizi Internet CentreWare della guida System Administration Guide.

- **1.** Visualizzare la schermata [Menu amministratore di sistema].
	- **a.** Premere il pulsante <Accesso>.
	- **b.** Immettere l'ID di accesso ("11111") utilizzando il tastierino numerico o la tastiera visualizzata sullo schermo e selezionare [Conferma].
	- **c.** Premere il pulsante <Stato macchina> sul pannello comandi.
	- **d.** Selezionare la scheda [Strumenti].
- **2.** Se si utilizza il protocollo [SMB], abilitare la porta [SMB].
	- **a.** Selezionare [Impostazioni di sistema].
	- **b.** Selezionare [Configurazione di rete e connettività].
	- **c.** Selezionare [Impostazioni porta].
	- **d.** Selezionare [SMB] e quindi [Modifica impostazioni].
	- **e.** Selezionare [Stato porta] e quindi [Modifica impostazioni].
	- **f.** Selezionare [Abilitato] e quindi [Salva].
	- **g.** Selezionare [Chiudi] fino a visualizzare la schermata [Impostazioni porta].
- **3.** Se si utilizza il protocollo [FTP], abilitare la porta del client [FTP].
	- **a.** Selezionare [Impostazioni di sistema].
	- **b.** Selezionare [Configurazione di rete e connettività].
	- **c.** Selezionare [Impostazioni porta].
	- **d.** Nella schermata [Impostazioni porta], selezionare [Client FTP] e quindi [Modifica impostazioni].
	- **e.** Selezionare [Stato porta] e quindi [Modifica impostazioni].
	- **f.** Selezionare [Abilitato] e quindi [Salva].
	- **g.** Selezionare [Chiudi] ripetutamente fino a visualizzare la schermata della scheda [Strumenti].
- **4.** Attendere alcuni secondi affinché la funzione di azzeramento automatico esegua la disconnessione.
- **5.** Se sono state apportate modifiche alle impostazioni, la macchina si riavvia automaticamente per registrare e abilitare le nuove impostazioni. Dopo il riavvio della macchina, stampare un rapporto configurazione per avere conferma che le porte sono abilitate e che TCP/IP è stato configurato correttamente.

Se l'autenticazione remota è stata abilitata, quando viene selezionata la funzione di Scansione su PC, appare una schermata di accesso separata. I documenti non vengono scansiti se il server di autenticazione remota non autentica l'accesso dell'utente.

## **Procedura di Scansione su PC (FTP/SMB)**

Dopo aver abilitato le porte appropriate e configurato TCP/IP, è possibile utilizzare la funzione Scansione su PC (FTP/SMB) nel seguente modo.

- **1.** Selezionare [Scansione su PC] dalla schermata [Tutti i servizi].
- **2.** Selezionare [Protocollo di trasferimento], selezionare un protocollo e quindi [Salva].
- **3.** Selezionare le linee vuote sullo schermo e immettere manualmente le impostazioni del server. Per SMB, è possibile anche sfogliare la rete Microsoft.
- **4.** Caricare il documento e premere il pulsante <Avvio>. L'avanzamento del trasferimento dei dati verrà visualizzato sullo schermo.